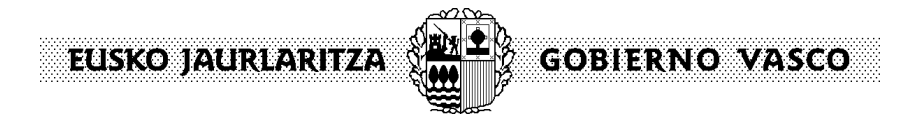

# **INSTRUCCIONES PARA LA CUMPLIMENTACIÓN DEL DOCUMENTO EUROPEO ÚNICO DE CONTRATACIÓN (DEUC)**

#### **PRIMER PASO**

Descargue en su ordenador el archivo con la extensión xml que aparece junto con estas instrucciones.

# **SEGUNDO PASO**

Acceda al DEUC electrónico a través del siguiente enlace: https://ec.europa.eu/growth/tools-databases/espd/filter?lang=es

#### A continuación, se mostrará la siguiente pantalla:

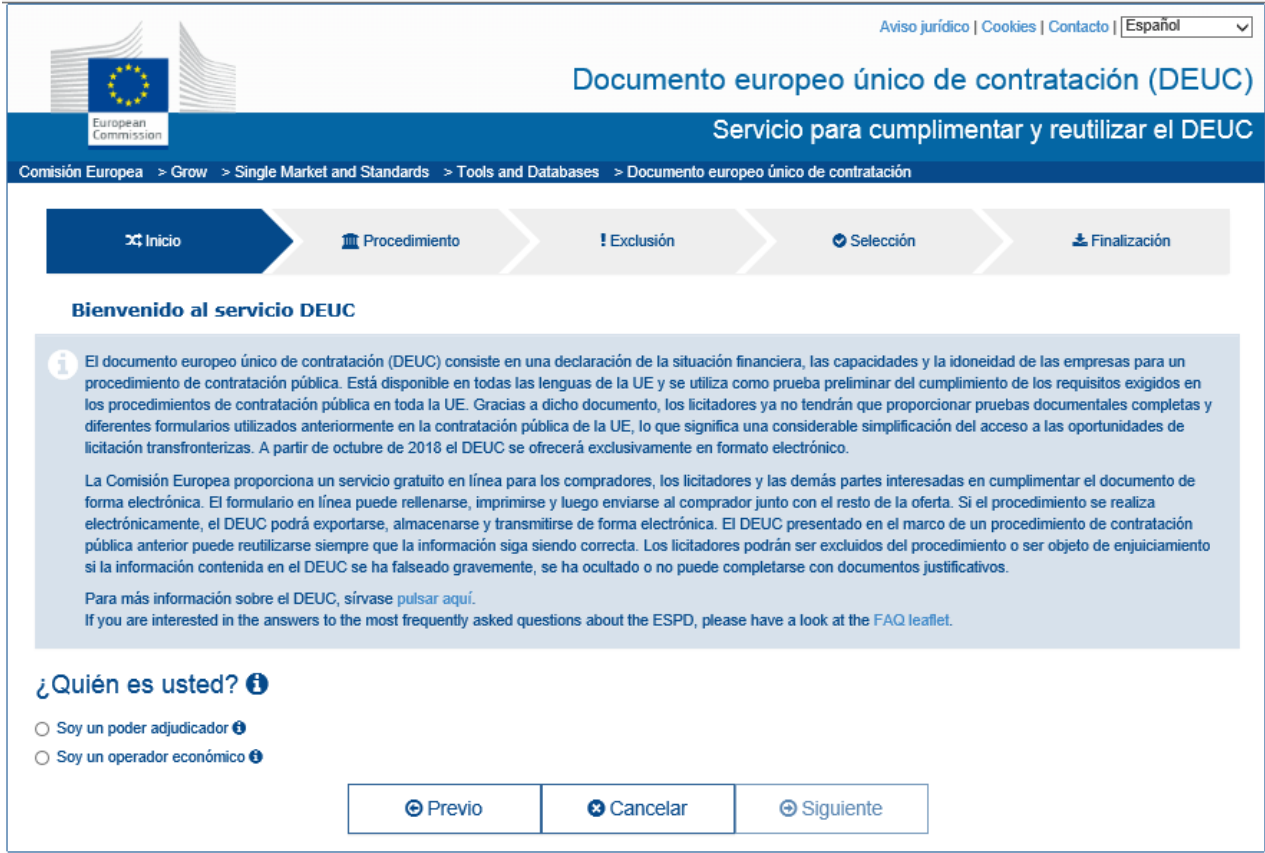

### **TERCER PASO:**

A la pregunta ¿Quién es usted? Deberá seleccionar la respuesta "**Soy un operador económico**".

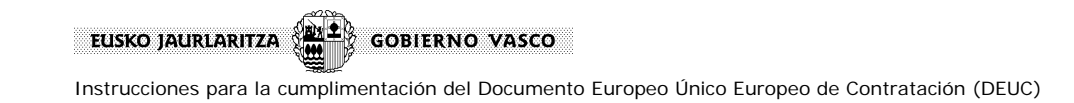

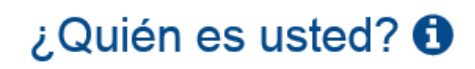

 $\bigcirc$  Soy un poder adjudicador  $\boldsymbol{\Theta}$ 

○ Soy un operador económico +

# **CUARTO PASO:**

A la pregunta ¿Qué desea hacer? Deberá seleccionar la respuesta "**Importar un DEUC**".

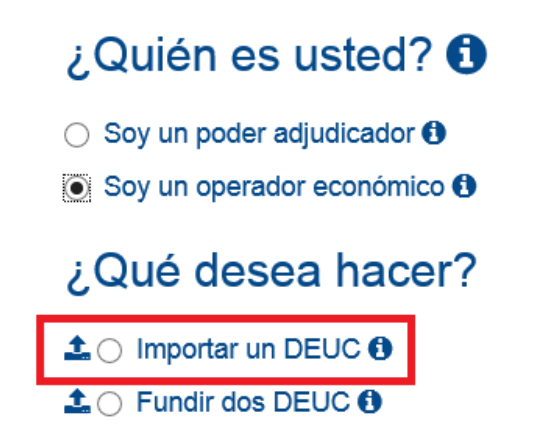

# **QUINTO PASO:**

Al seleccionar la opción "**Importar un DEUC**" aparece inmediatamente la opción de cargar el documento xml que usted habrá descargado previamente en su ordenador.

# $i$  Quién es usted?  $\boldsymbol{\Theta}$

- $\circlearrowright$  Soy un poder adjudicador  $\bullet$
- $\odot$  Soy un operador económico  $\odot$

# ¿Qué desea hacer?

- **1.** Importar un DEUC **0**
- $\clubsuit$   $\circ$  Fundir dos DEUC  $\bullet$

# Cargar documento

Cargue una solicitud DEUC o una respuesta DEUC

Examinar...

Clique el botón "**Examinar**" y seleccione el archivo xml. En el ejemplo se ha guardado el citado archivo en la carpeta LICITACIONES ubicada en Mis Documentos.

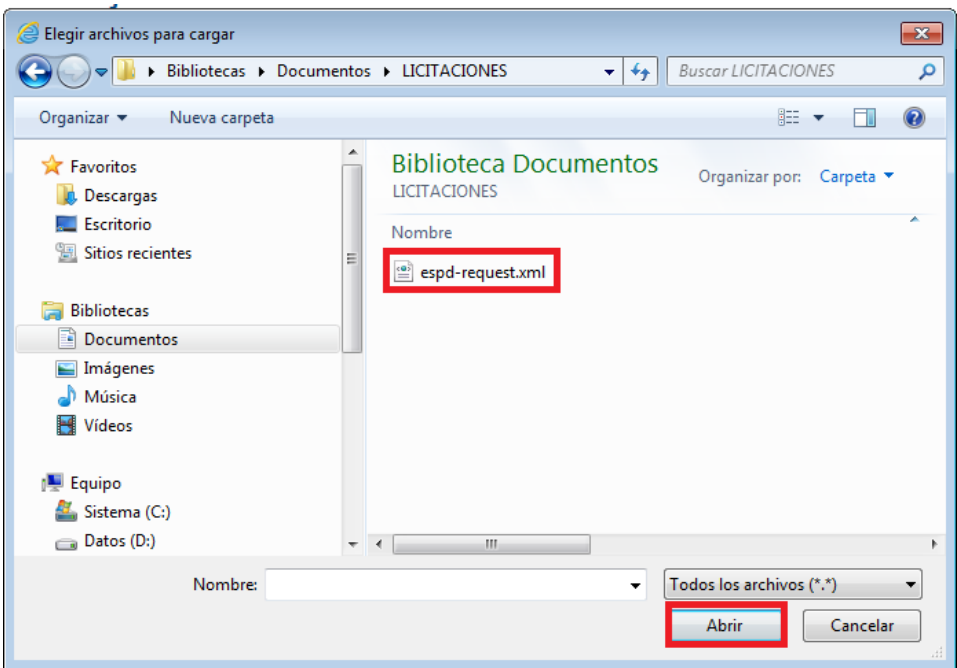

Y haga click sobre el botón "**Abrir**".

# **SEXTO PASO:**

Al seleccionar el archivo xml aparecerá automáticamente la cuarta pregunta "¿**De dónde es usted?**". Seleccione el país.

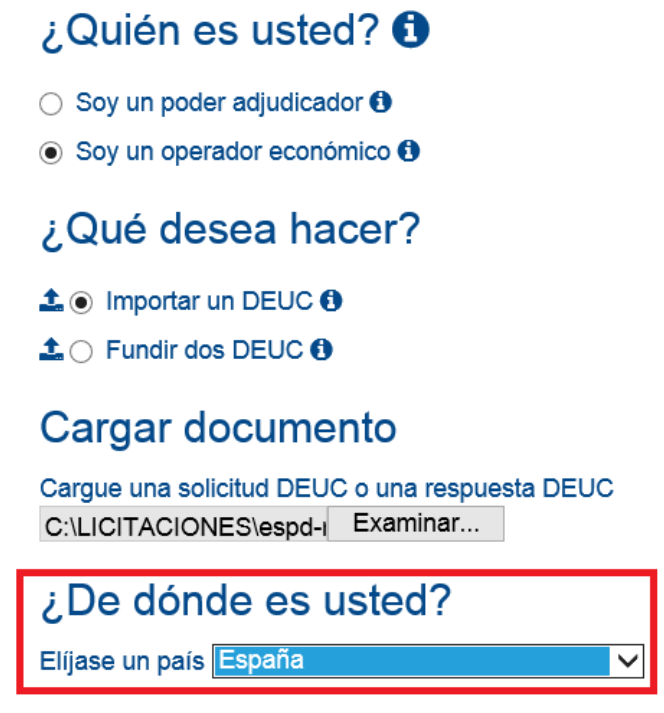

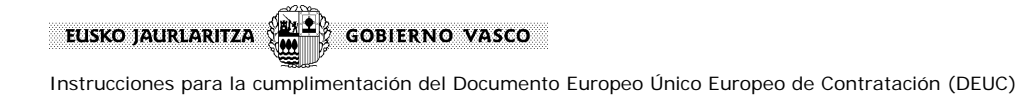

Y clique el botón "**Siguiente**".

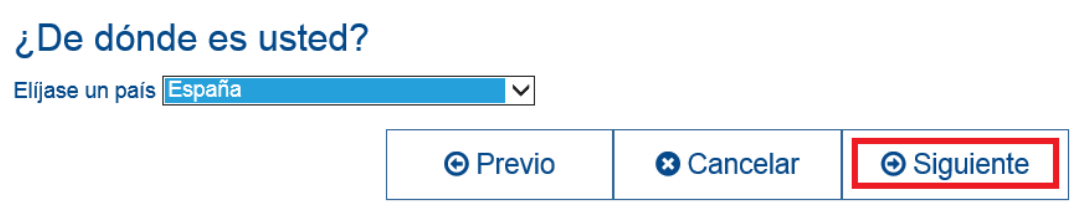

# **SÉPTIMO PASO:**

Aparecerá el formulario DEUC que debe rellenar. El formulario DEUC está dividido en seis partes las cuales, a su vez, están divididas en secciones:

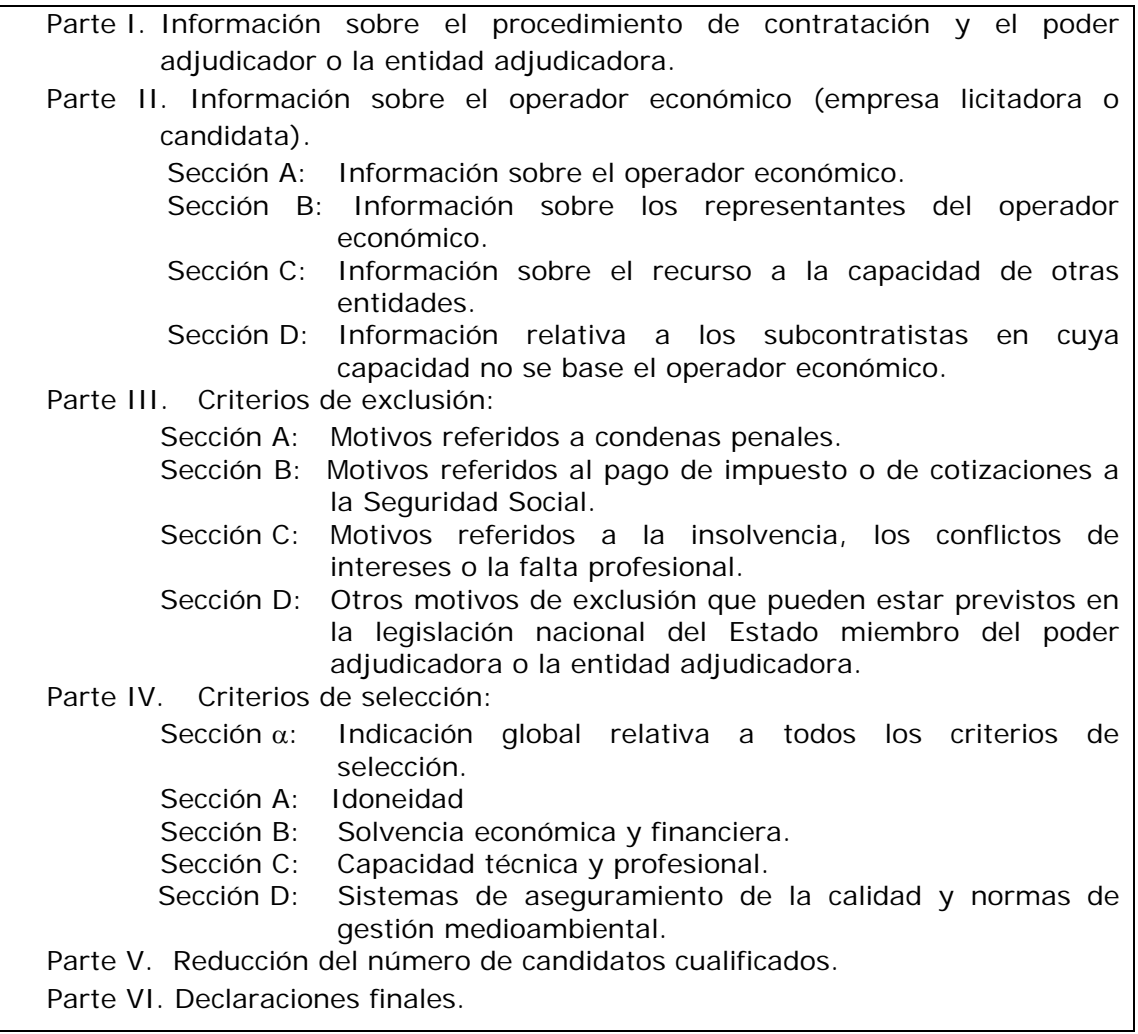

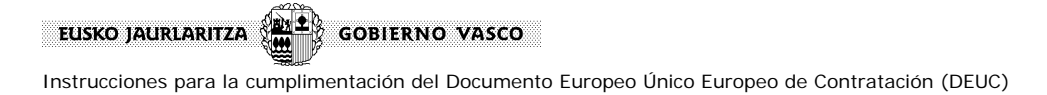

# **CÓMO CUMPLIMENTAR LAS DISTINTAS PARTES DEL FORMULARIO DEUC:**

Para desplazarse de una pantalla a otra debe cliquear sobre el botón "**Siguiente**" o sobre el botón "**Previo**".

# **Parte I**: **INFORMACIÓN SOBRE EL PROCEDIMIENTO DE CONTRATACIÓN Y EL PODER ADJUDICADORA O LA ENTIDAD ADJUDICADORA.**

Esta parte le aparecerá ya cumplimentada. Por tanto, usted no tiene que rellenar nada.

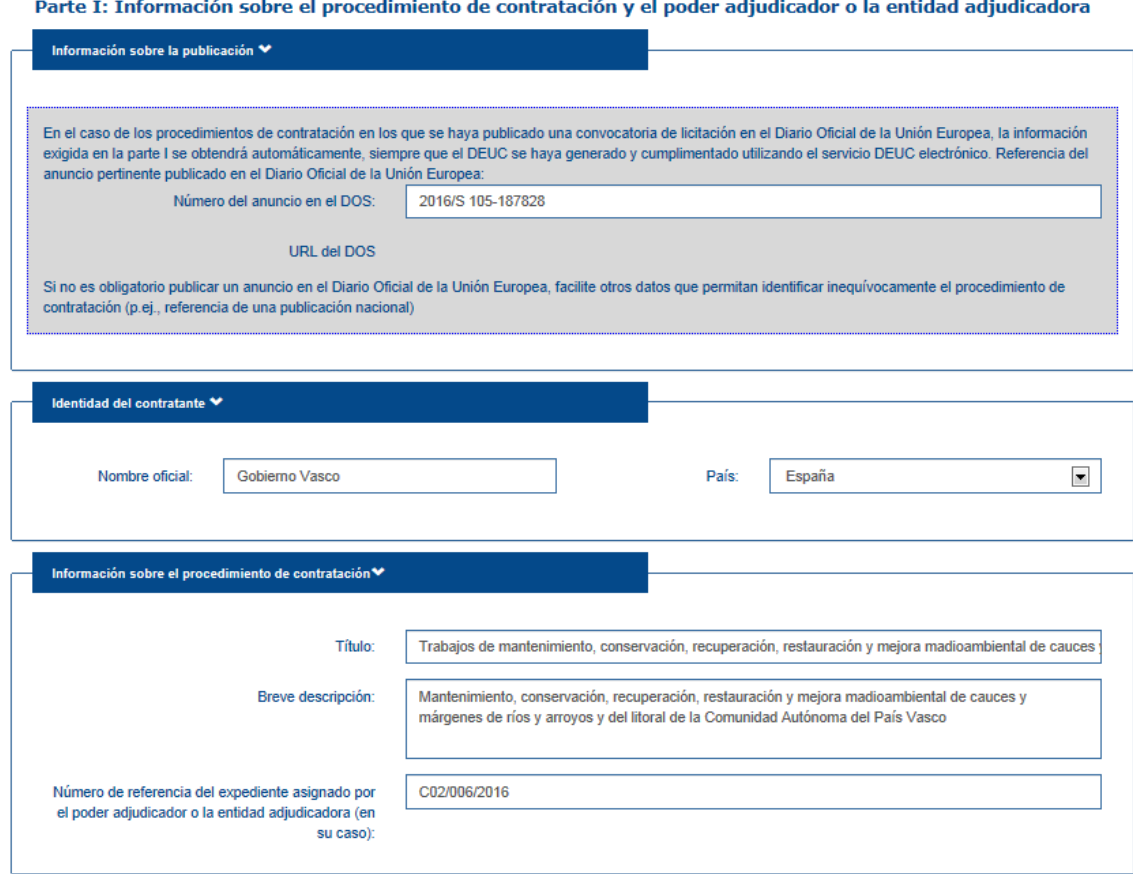

### **Parte II**: **INFORMACIÓN SOBRE EL OPERADOR ECONÓMICO**.

Debe rellenar en todo caso las secciones A (datos sobre la empresa) y B (datos sobre el representante de la empresa en la licitación). La sección C solo se cumplimentará en el caso de que usted recurra a la solvencia y/o medios de otras entidades para cumplir con los requisitos de solvencia exigidos en la cláusula 29 de la carátula del pliego de cláusulas administrativas particulares; y la sección D, cuando tenga previsto subcontratar parte de la prestación y se haya indicado expresamente en la carátula (cláusula 15) que debe facilitar dicha información.

 Para su correcta cumplimentación consulte las instrucciones y aclaraciones que se contienen en el Anexo del pliego de cláusulas administrativas particulares relativo al DEUC.

## **Parte III**: **MOTIVOS DE EXCLUSIÓN.**

Puede consultar las instrucciones y aclaraciones que se contienen en el Anexo del pliego de cláusulas administrativas particulares relativo al DEUC en las cuales se indica la correspondencia entre los motivos de exclusión recogidos en el DEUC y las prohibiciones de contratar previstas en el Texto Refundido de la Ley de Contratos del Sector Público.

 Debe responder con un "sí" o un "no" a las preguntas formuladas en cada uno de los motivos de exclusión y, en su caso, si dicha información se contiene en formato electrónico. En caso afirmativo, debe indicarse la URL y el código para acceder a dicha información.

Ejemplo:

# Parte III: Motivos de exclusión

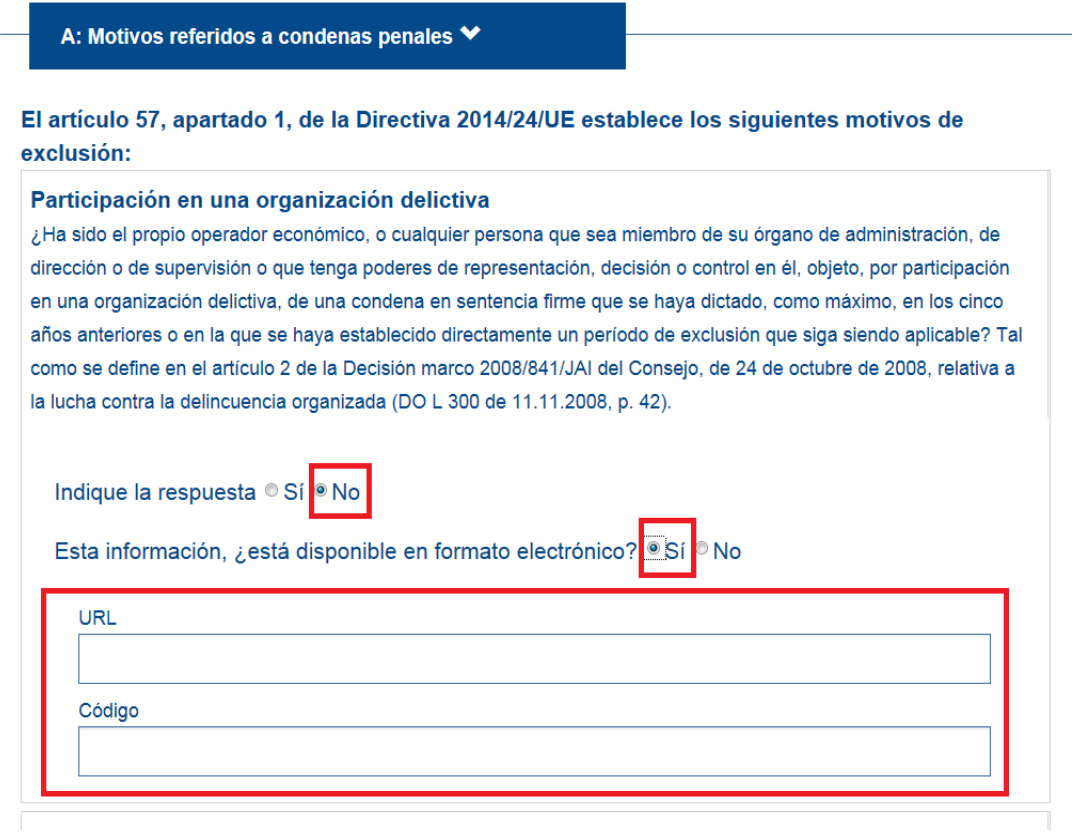

### **Parte IV: CRITERIOS DE SELECCIÓN.**

O requisitos de capacidad y solvencia.

Debe rellenar todos los apartados que aparecen en esta parte IV.

 Como **regla general** deberá cumplimentar las secciones A (Idoneidad, es decir, capacidad de obrar y, en su caso, habilitaciones o autorizaciones), B (solvencia económica y financiera) y C (solvencia técnica o profesional). Y,

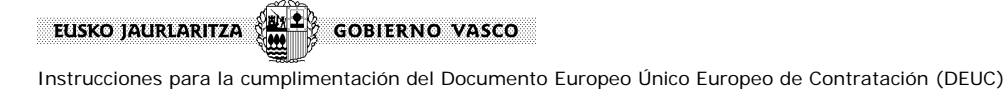

en el caso de que se haya exigido en la carátula del pliego de cláusulas administrativas particulares, como requisito de solvencia técnica, la presentación de certificados relativos al aseguramiento de la calidad o del cumplimiento de normas de gestión medioambiental, deberá cumplimentar la sección D.

 Si no hay que cumplimentar la sección D, aparecerá dicha sección de la siguiente forma:

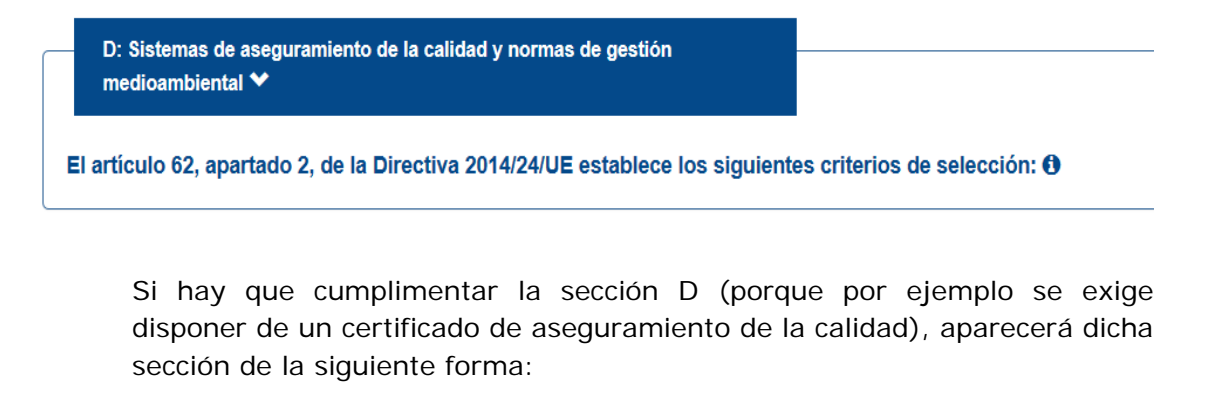

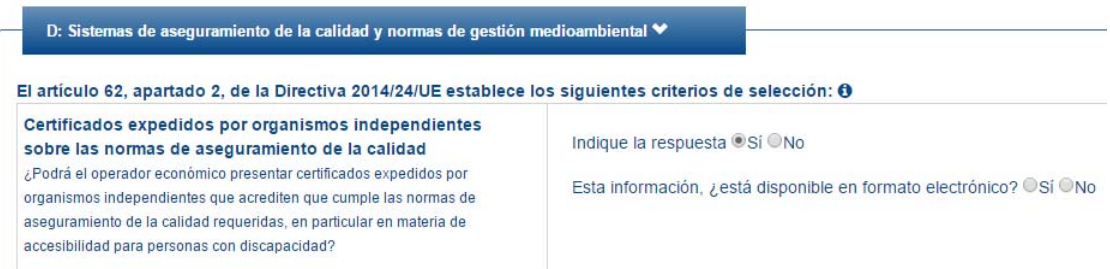

 **Excepcionalmente**, si así se ha indicado en la cláusula 29 de la carátula del pliego de cláusulas administrativas particulares relativa a la forma de acreditación de los requisitos previos, esta parte IV del formulario puede limitarse a la cumplimentación de la sección  $\alpha$ . Esto significa que usted solo debe responder con un sí o un no a la pregunta de si cumple con todos los criterios de selección requeridos.

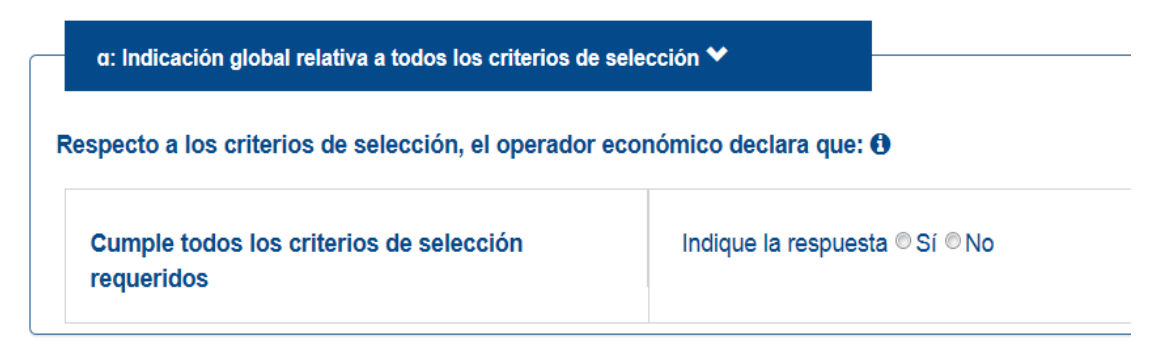

El resto de apartados aparecerán de la siguiente forma:

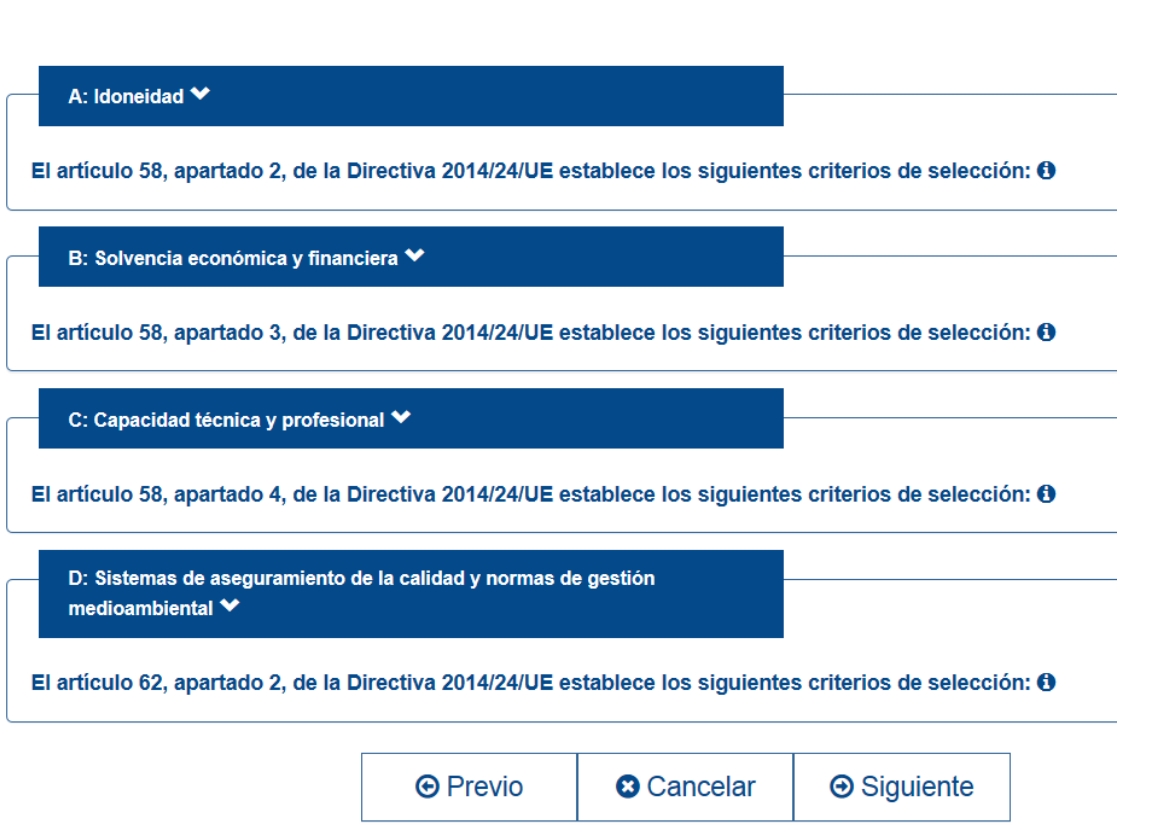

Instrucciones para la cumplimentación del Documento Europeo Único Europeo de Contratación (DEUC)

**GOBIERNO VASCO** 

# **Parte V: REDUCCIÓN DEL NÚMERO DE CANDIDATOS CUALIFICADOS.**

EUSKO JAURLARITZA (EL E

Solo debe cumplimentar esta parte V en el caso de que el procedimiento de adjudicación sea el procedimiento restringido o el procedimiento de licitación con negociación.

### **Parte VI: DECLARACIONES FINALES.**

Usted no tiene que indicar nada en esta parte del formulario.

### **OCTAVO PASO:**

Una vez cumplimentado el formulario, deber clicar el botón "**Imprimir**" para visualizar todo el formulario en la pantalla (no es para imprimir).

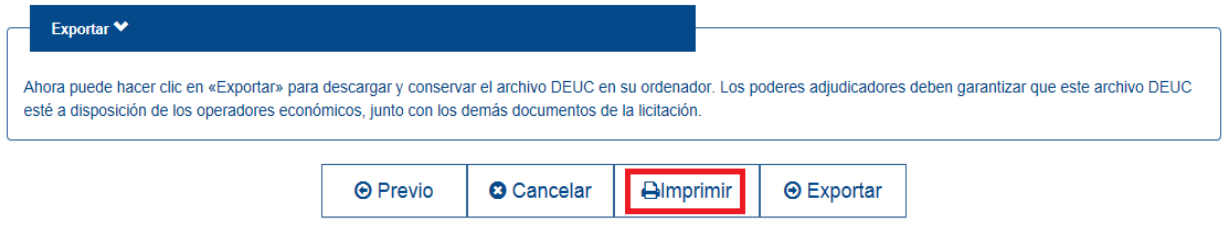

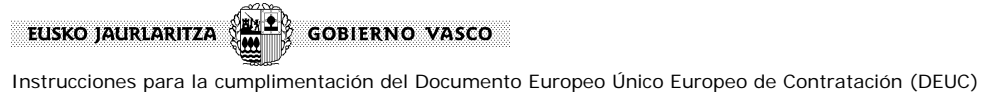

### **NOVENO PASO:**

Para imprimir el formulario cumplimentado para su firma y presentación en formato papel, deberá hacer un click con el botón derecho de su ratón y elegir la opción "**Imprimir**".

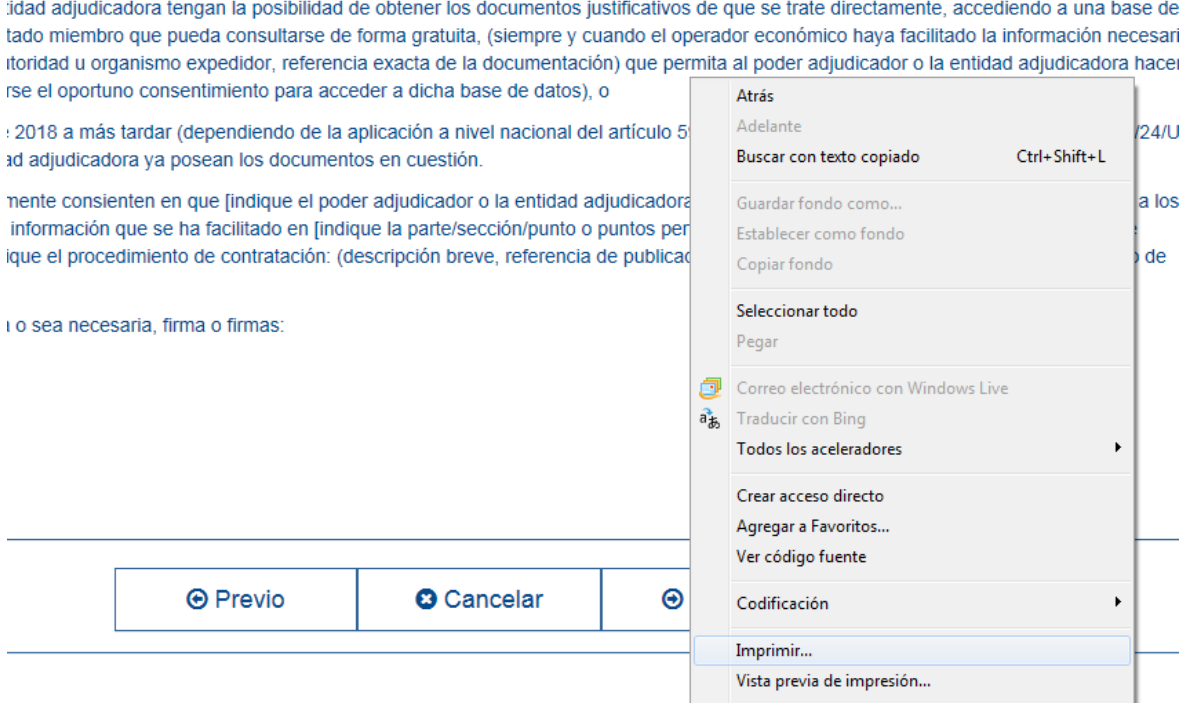

#### **DÉCIMO PASO:**

En el caso de que quiera guardar en su ordenador el formulario cumplimentado para tenerlo disponible para futuras licitaciones o porque desea presentar oferta o solicitud de participación electrónicamente, deberá clicar el botón "**Exportar**".

ntes formalmente consienten en que [indique el poder adjudicador o la entidad adjudicadora según figure en la parte I, sección A] tenga ao ativos de la información que se ha facilitado en lindique la parte/sección/punto o puntos pertinentes1 del presente Documento Europeo Ún ctos de [indique el procedimiento de contratación: (descripción breve, referencia de publicación en el Diario Oficial de la Unión Europea, ni

ndo se exija o sea necesaria, firma o firmas:

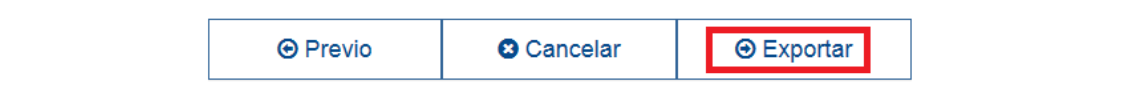

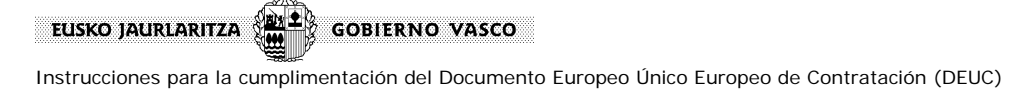

Se abrirá una nueva ventana que contendrá la pregunta sobre si desea abrir o guardar un archivo xml. Haga click sobre el botón "Guardar" y elija la opción "Guardar" o "Guardar como".

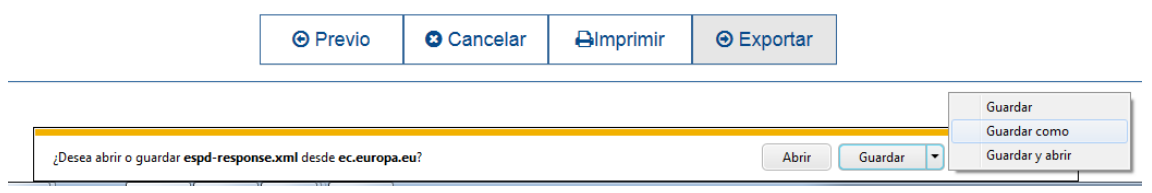

Elija la ubicación en la quiere guardar el archivo y, si lo desea, podrá cambiarle el nombre.

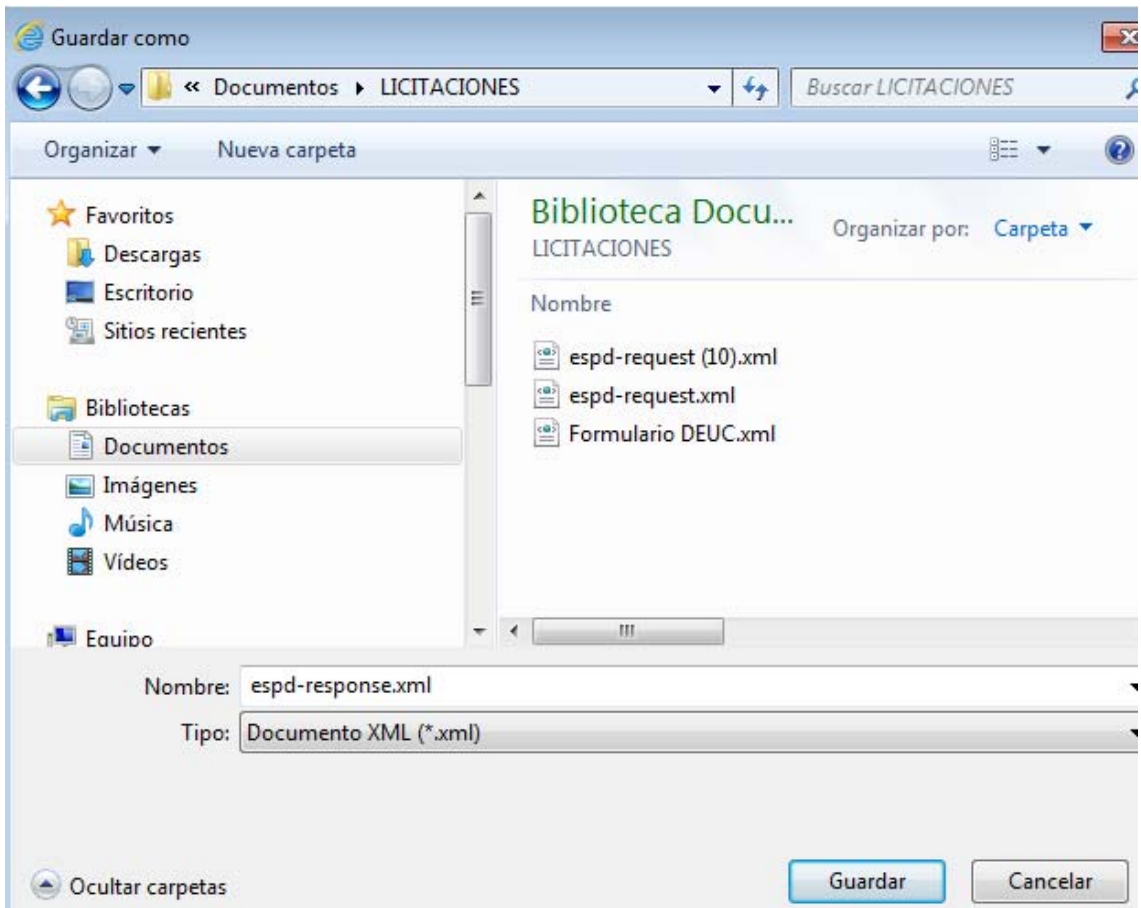